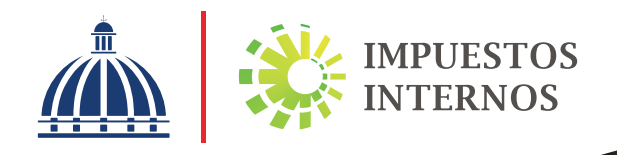

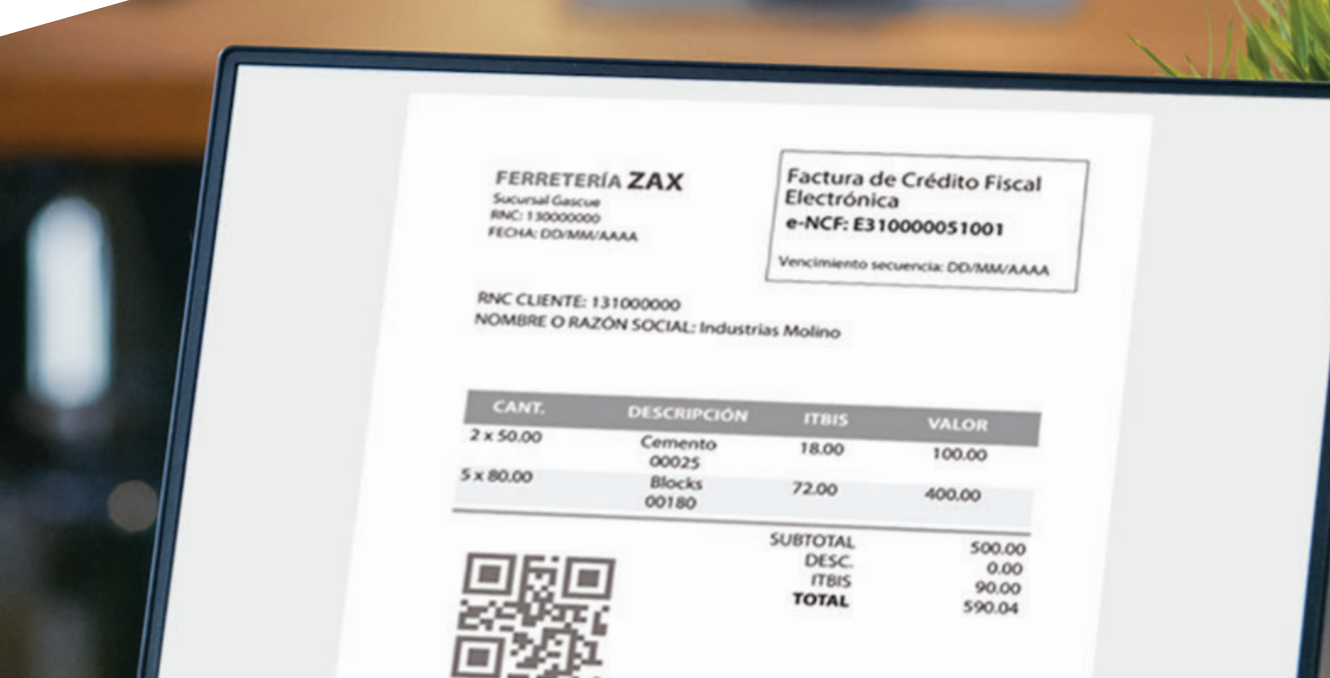

# Instructivo para el uso del Facturador Gratuito de Facturación Electrónica (FE)

FACTURACIÓN ELECTRÓNICA REPÚBLICA DOMINICANA Versión 1.0

Marzo 2022

## **CONTENIDO**

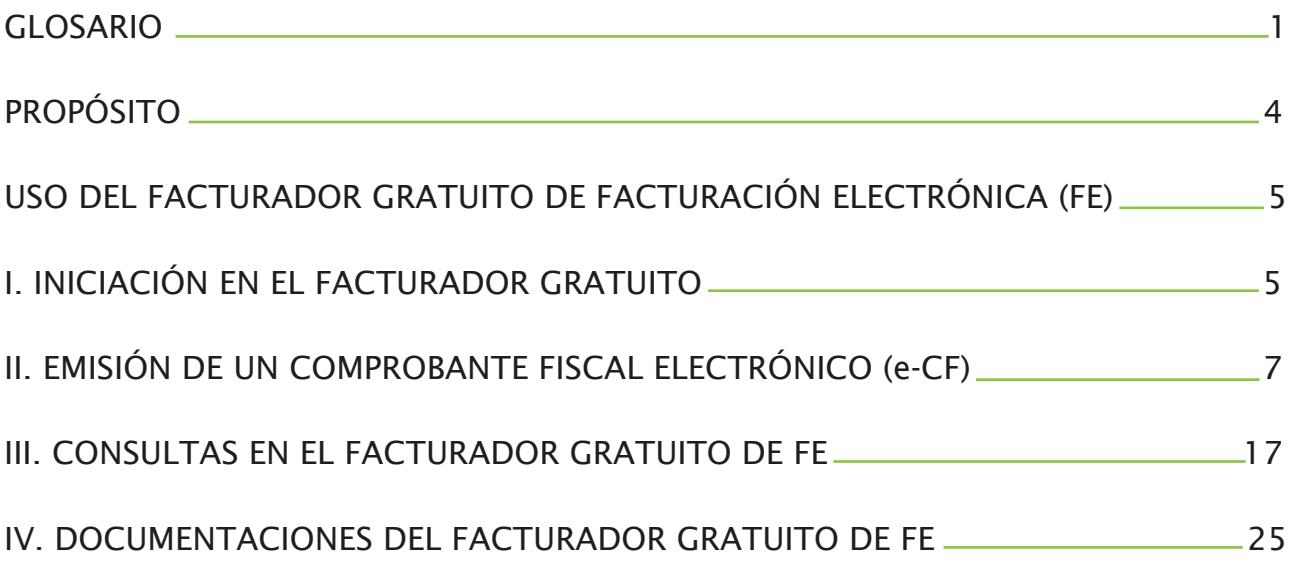

Certificado Digital: es un documento emitido y firmado digitalmente por una entidad de certificación, que identifica a un suscriptor durante el periodo de vigencia del certificado y que se constituye en prueba de que dicho suscriptor es fuente u originador del contenido de un documento digital o mensaje de datos que incorpore su certificado asociado.

Código de Seguridad: corresponde a los primeros seis (6) dígitos del hash generado en el SignatureValue de la firma digital del e-CF.

Código QR (en inglés "Quick Response", "respuesta rápida"): este es colocado en el lado inferior izquierdo de la Representación Impresa (RI) de un Comprobante Fiscal Electrónico (e-CF), a través del cual se puede validar un e-CF, utilizando un lector de códigos QR.

Comprobante Fiscal Electrónico (e-CF): es el documento electrónico firmado digitalmente que acredita la transferencia de bienes, entrega en uso o la prestación de servicios, debiendo cumplir siempre con los requisitos establecidos en la normativa dispuesta para estos fines.

Delegación: es la asignación que hace un contribuyente a una persona física, autorizándolo a realizar acciones en su nombre respecto a la Facturación Electrónica.

Delegado: es la persona física a la cual se le asigna un rol de Facturación Electrónica.

Estado en DGII: es la respuesta de validación de Impuestos Internos para el emisor del e-CF, que permiten identificar su validez para fines tributarios.

Facturador Gratuito (FG) de Facturación Electrónica (FE): es la herramienta que permite la emisión de e-CF, conforme el modelo operativo de Facturación Electrónica establecido en República Dominicana, la cual es proporcionada por Impuestos Internos de manera gratuita a aquellos contribuyentes que deseen facturar electrónicamente, operando desde su computador con servicios de internet.

FE: Facturación Electrónica.

Hash: cadena de caracteres con una longitud fija que identifica o representa datos (clave, texto, documento, foto) que fueron transformados mediante una función informática.

ID Extranjero: corresponde al número de identificación cuando el comprador es extranjero y no tiene RNC/Cédula.

Menú de Facturación Electrónica: es el menú habilitado en la Oficina Virtual (OFV) para el contribuyente autorizado como Emisor Electrónico o el delegado poder realizar acciones y/o consultas conforme a su perfil.

Número de Comprobante Fiscal Electrónico (e-NCF): es la secuencia autorizada por la DGII según el tipo de e-CF a la que corresponda.

Recepción de e‐CF: Servicio web responsable de recibir un e‐CF tentativo (XML firmado digitalmente) y un token asociado a una sesión válida y en respuesta retornar un objeto que contiene un string denominado TrackId a modo de acuse de recibo, con el cual, el contribuyente podrá consultar el estado de su validación.

Representación Impresa (RI): es la versión impresa en papel del formato XML de un e-CF, que será entregada a receptores no electrónicos para que puedan reportar sus transacciones de compras ante la DGII, sustentar crédito fiscal y conservar dichos documentos según lo establece la legislación vigente, y a quienes lo requieran por tener ventas de bienes que incluyen transportación. A tales fines, esta debe contener todos los campos establecidos como obligatorios por el Decreto 254- 06, según las especificaciones de la Norma General 06-2018.

Representante: es la persona autorizada para acceder a las informaciones y transacciones disponibles para la cuenta de OFV del contribuyente y previamente registrado.

RNC Empresa: para fines de acceder al portal del Facturador Gratuito, este corresponde al RNC de la persona física o jurídica que ha sido autorizada al uso de esta herramienta.

RNC/Cédula delegado: para fines de acceder al portal del Facturador Gratuito, este corresponde al RNC o Cédula de la persona física que se le ha asignado este rol.

Rol de Administrador: este rol permite al delegado contar con la autorización para realizar delegaciones a través de la OFV de su empresa.

Rol de Aprobador Comercial: este rol permite al delegado contar con la autorización para poder aceptar las Aprobaciones Comerciales recibidas de terceros, respecto a e-CF que les han emitido a su empresa.

Rol de Facturación Electrónica: los roles existentes respecto a Facturación Electrónica son de Solicitante, Firmante, Aprobador Comercial y de Administrador, conforme sea requerido.

Rol de Firmante: este rol permite al delegado contar con la autorización para firmar los e-CF de su empresa.

Servicio Web (Web Service, en inglés): es un sistema de software que permite el intercambio de datos en redes de ordenadores como internet, mediante el uso de un conjunto de protocolos y estándares.

SignatureValue: elemento dentro de una firma digital que contiene su valor real codificado en Base64 tomando como referencia los parámetros especificados en el elemento SignedInfo.

XML: es un lenguaje estándar que estructura el intercambio de información entre diferentes plataformas, permitiendo la organización y el etiquetado de documentos. Algunos de sus campos de aplicación son las bases de datos, los documentos de texto, las hojas de cálculo y las páginas web.

## PROPÓSITO

El presente documento ha sido elaborado con el fin de instruir a los contribuyentes acerca de las funcionalidades y uso que posee la herramienta Facturador Gratuito de Facturación Electrónica, así como la manera correcta de realizar las acciones requeridas en la misma, por parte de sus usuarios.

### USO DEL FACTURADOR GRATUITO DE FACTURACIÓN ELECTRÓNICA (FE)

#### I. INICIACIÓN EN EL FACTURADOR GRATUITO.

Paso 1. Ingrese al siguiente enlace: [Facturador Gratuito.](https://fg.dgii.gov.do/ecf/portalfg/) 

Paso 2. Digite "RNC Empresa", "RNC/Cédula Delegado" y la "Contraseña", luego pulse el botón "Acceder".

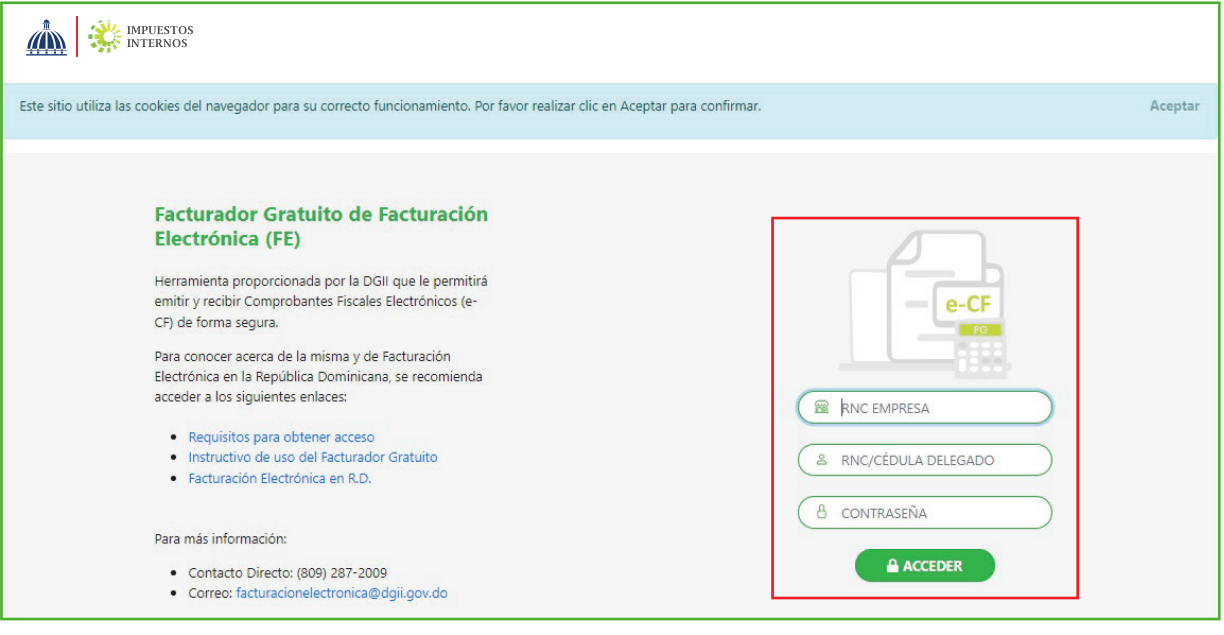

Este sitio utiliza las cookies del navegador para su correcto funcionamiento. Por favor realizar clic en Aceptar para confirmar.

Paso 3. En la parte superior derecha, podrá dar clic a los íconos siguientes:

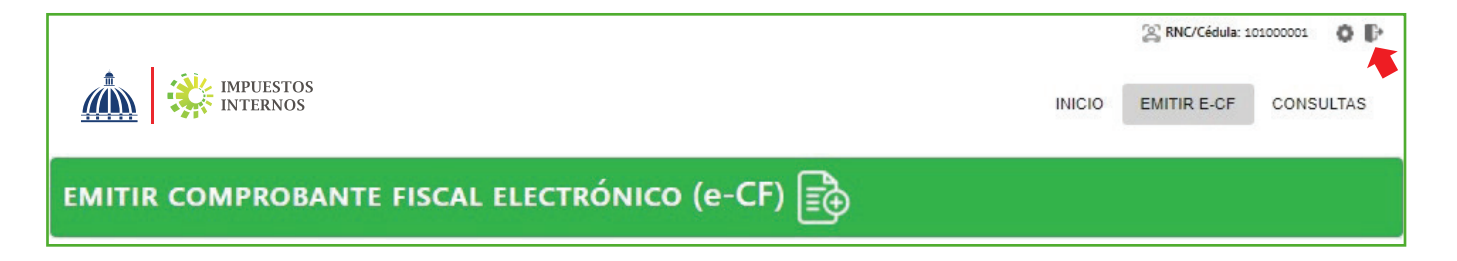

1. Perfil: en esta opción podrá actualizar sus datos básicos, como son:

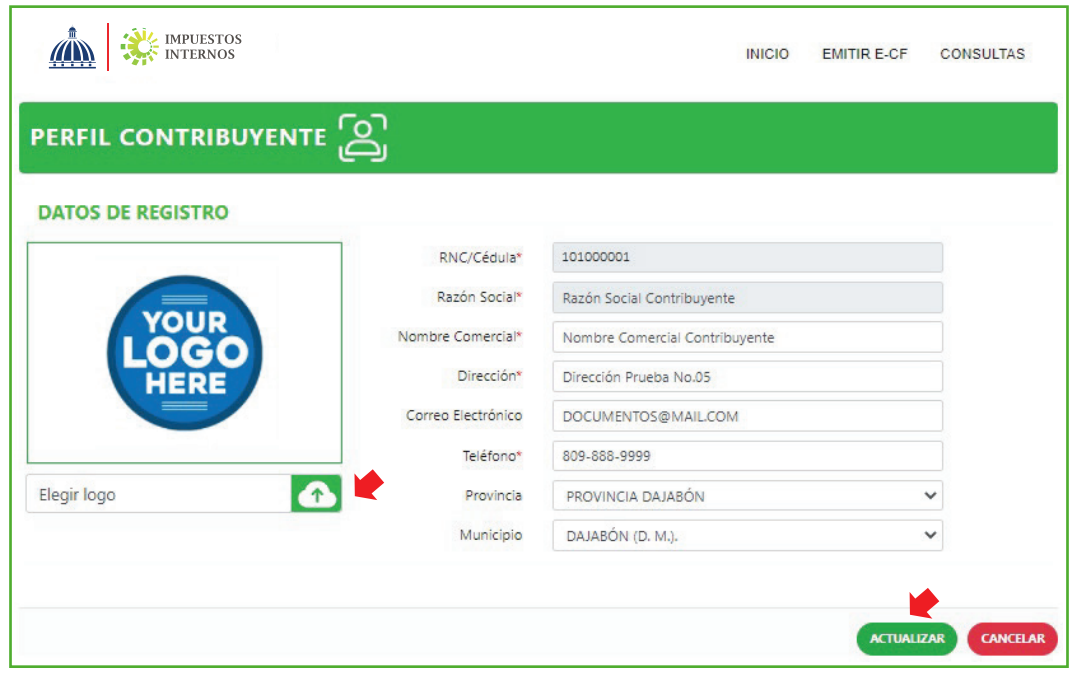

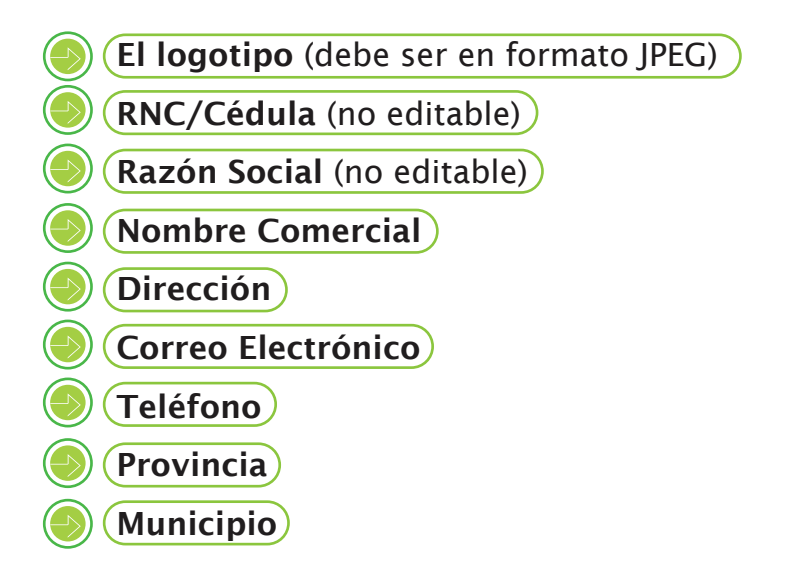

Al finalizar, pulse "Actualizar". Estas informaciones serán usadas al momento de emitir un e-CF en el Facturador Gratuito.

Cancelar: al dar clic sobre este botón, se cancelará todo tipo de modificación realizada en los campos, siempre y cuando no haya dado clic al botón "Actualizar".

2. Cerrar sesión: al dar clic en esta opción, podrá dar por terminada la sesión. Asimismo, en caso de que la sesión se encuentre inactiva por 60 segundos, se mostrará una ventana emergente con una duración de 30 segundos, la cual permitirá dar clic en "Continuar" o "Cerrar" la sesión si así lo desea:

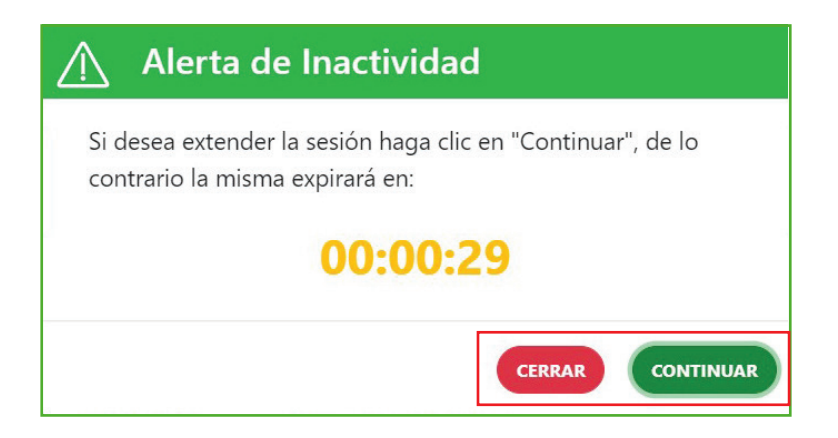

#### II. EMISIÓN DE UN COMPROBANTE FISCAL ELECTRÓNICO (e-CF)

Luego de haber actualizado sus datos básicos, podrá realizar los e-CF que desee, llevando a cabo los siguientes pasos:

Paso 1. Puede dar clic en "Emitir e-CF", o en Emitir Comprobante Fiscal Electrónico (e-CF): "Generar e-CF aquí".

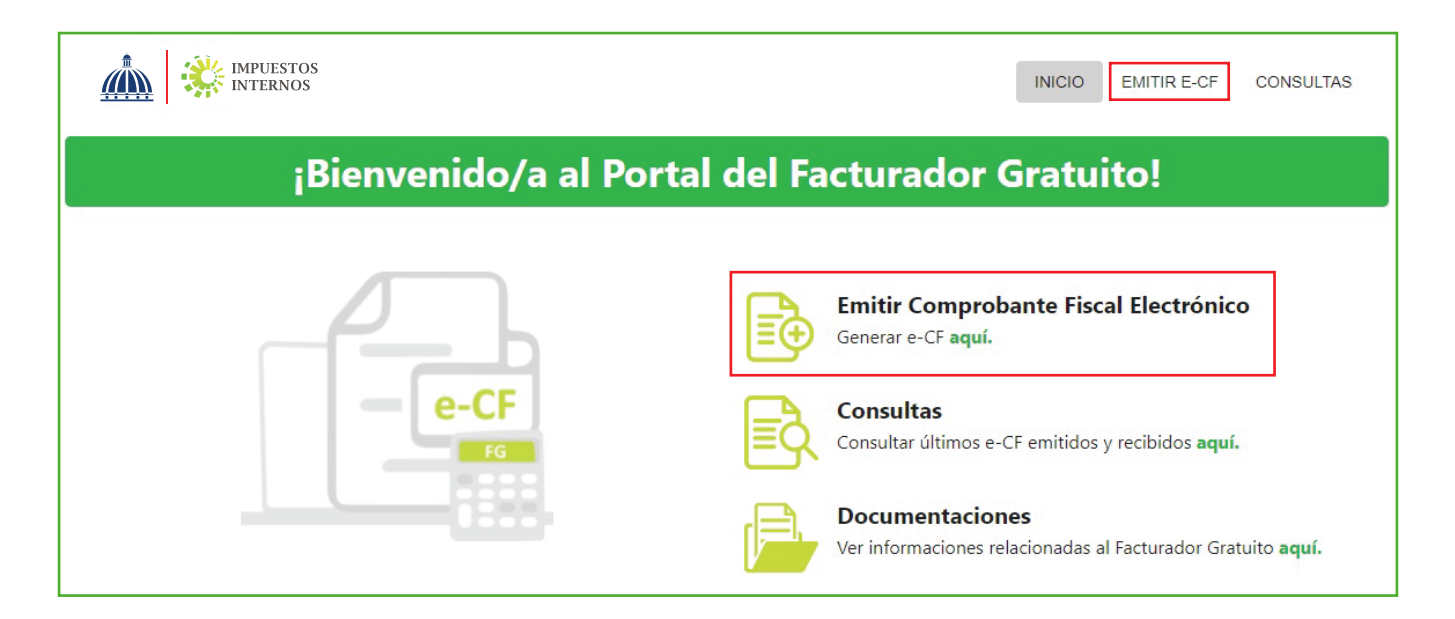

Paso 2. Complete los campos requeridos de acuerdo con el tipo de Comprobante Fiscal Electrónico que desea emitir, como se indica a continuación:

### a) IDENTIFICACIÓN DEL DOCUMENTO:

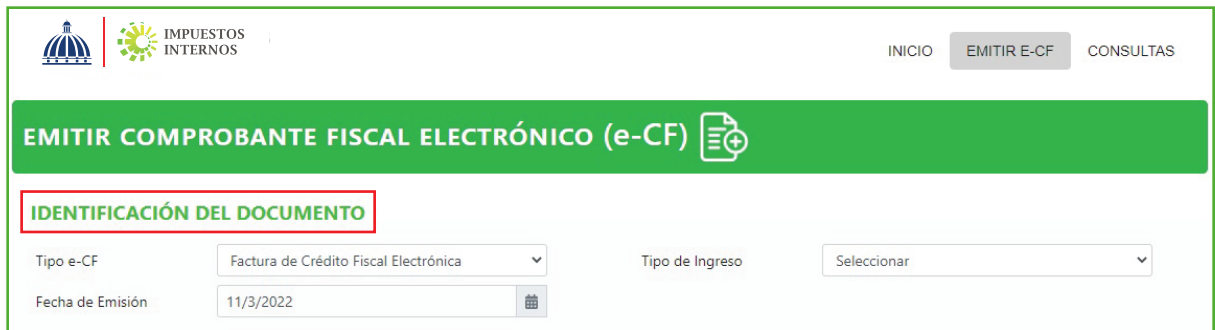

En Tipo e-CF: seleccione el tipo de Comprobante Fiscal Electrónico requerido:

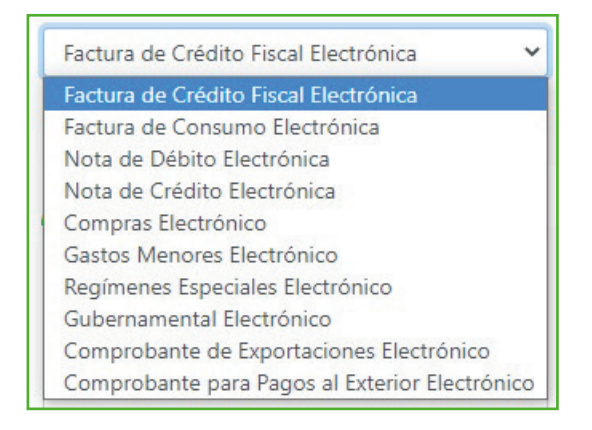

El campo Fecha de Emisión, contiene por defecto la fecha en que se está realizando el e-CF y podrá ser seleccionado tipo calendario para ser editado (si aplica).

Seleccione el Tipo de Ingreso, conforme a los valores que se encuentran en el Formato de e-CF, permitiendo la selección de uno (1) por e-CF:

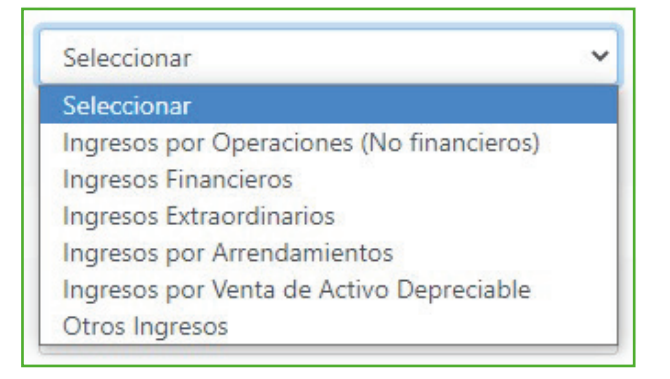

#### b) DATOS DEL COMPRADOR:

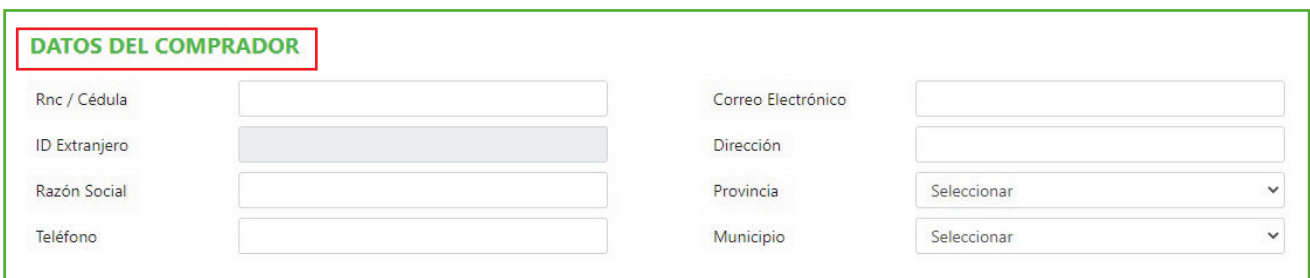

En el campo RNC/Cédula, coloque el RNC/Cédula del comprador. Cuando el tipo de e-CF sea de Gastos Menores Electrónico y Pagos al Exterior Electrónico este campo no estará habilitado, ya que no aplica.

ID Extranjero: este campo deberá ser completado por el contribuyente, en caso de emitir un e-CF tipo 32 (Factura de Consumo Electrónica) de monto mayor o igual a DOP250 mil, así como también para las Notas de Crédito/Débito que hagan referencia a ese tipo de e-CF y que el campo RNC/Cédula del comprador no tenga datos.

Coloque la Razón Social del comprador.

De manera opcional, podrá completar los siguientes campos:

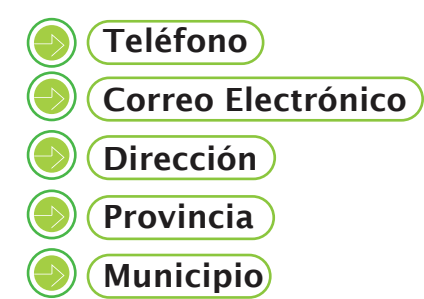

#### c) INFORMACIÓN DE REFERENCIA:

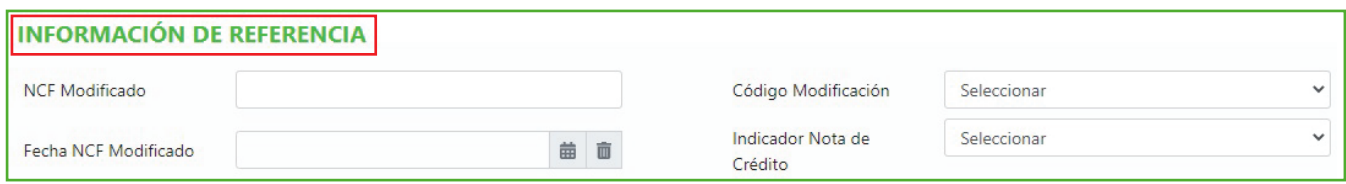

Esta sección se habilitará en caso de seleccionar uno de los tipos de e-CF correspondientes a Nota de Crédito Electrónica y Nota de Débito Electrónica, para indicar la secuencia del comprobante que está siendo modificado por uno de estos. Esta sección requerirá de los siguientes campos para su llenado:

- NCF Modificado: se refiere al e-NCF/NCF que va a ser modificado con la Nota de Crédito/Débito Electrónica.
- Fecha NCF Modificado: se refiere a la fecha en que fue emitido el e-NCF/NCF que va a ser modificado con la Nota de Crédito/Débito Electrónica.
- Código de Modificación: este campo contiene un listado desplegable para la selección de uno de los siguientes códigos:
	- 1: Anula el NCF modificado
	- 2: Corrige Texto del Comprobante Fiscal modificado
	- 3: Corrige montos del NCF modificado

Indicador Nota de Crédito: este campo contiene un listado desplegable, en donde deberá ser completado sólo cuando se trate del tipo de e-CF Nota de Crédito Electrónica, de acuerdo con los valores indicados en el Formato de e-CF de la manera siguiente:

- a) Fecha de emisión del e-CF afectado ≤ 30 días calendario.
- b) Fecha de emisión del e-CF afectado > 30 días calendario.

#### d) DETALLE DE BIENES O SERVICIOS:

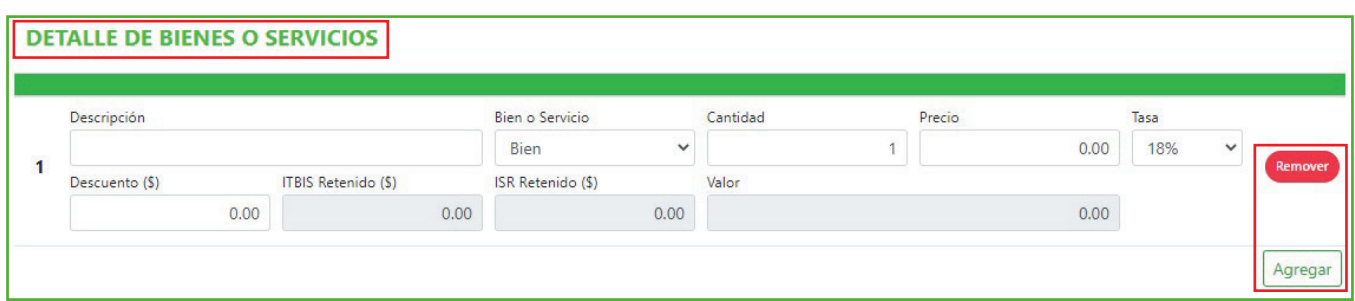

Esta sección corresponde a la información del ítem que se incluye en la facturación, en donde se podrán agregar la cantidad de líneas<sup>1</sup> necesarias conforme se requiera, conteniendo por defecto los siguientes campos:

<sup>&</sup>lt;sup>1</sup> Enumeración secuencial que se visualiza en el lado izquierdo de esta sección, la cual identifica cada "Línea" agregada en el e-CF.

- En Descripción coloque el nombre del producto o servicio, deberá ser completado por el contribuyente de manera obligatoria.
- Indique si es Bien o Servicio para identificar el ítem, según corresponda.
- **XX** Coloque la Cantidad de ítems a ser facturados en una misma línea.
- Digite el Precio unitario del ítem.
- Seleccione la Tasa correspondiente del ITBIS, según aplique:
	- 18%
	- 16%
	- $\bullet$  0%
	- Exento (E)
- En caso de que aplique, indique el Descuento (\$) $^2$  correspondiente expresado en monto y se habilitará una (1) vez por línea creada en un mismo e-CF.
- Indique el ITBIS Retenido (\$), en los casos que aplique. Este campo estará deshabitado por defecto y será editable en los siguientes casos:
	- 1. Para el tipo de comprobante de Compras Electrónico (41).
	- 2. Que el campo "Tasa" sea "Exento (E)", en cuyo caso, este campo deberá tener un valor por defecto igual a cero (0) y el mismo no podrá ser editado.
- Indique el ISR Retenido (\$), en los casos que aplique. Este campo estará deshabitado por defecto y será editable en los siguientes casos:
	- 1. Para el tipo de comprobante Pagos al Exterior Electrónico (47).
	- 2. Para el tipo de comprobante de Compras Electrónico (41), siempre y cuando el campo "Bien o Servicio" corresponda a "Servicio".
- El campo Valor será autocompletado de manera automática ((Precio Unitario del ítem \* Cantidad) - Monto Descuento + Monto Recargo).

<sup>&</sup>lt;sup>2</sup> No aplica para los tipos de e-CF de Gastos Menores Electrónica y Pagos al Exterior Electrónica.

Asimismo, se visualizarán los botones siguientes:

- Remover: si se desea eliminar la línea seleccionada del e-CF que se esté realizando.
- Agregar: si se desea agregar una línea adicional para continuar añadiendo más ítems al e-CF que se esté realizando.

#### e) TOTALES:

Esta sección comprende el área Totales y sus datos serán autocompletados de manera automática, conteniendo los campos siguientes:

- **XX Monto Gravado 18%**
- **XX Monto Gravado 16%**
- **XX Monto Gravado 0%**
- ITBIS  $18\%$ <sup>3</sup>
- **ITBIS 16%**
- **ITBIS 0%** $4$
- **SubTotal Gravado**
- **SubTotal ITBIS**
- SubTotal Exento<sup>5</sup>
- **XX Total ITBIS Retenido**
- **XX** Total ISR Retenido
- **XX** Monto Total

Paso 3. En la parte final, después del llenado de los campos correspondientes, respecto al e-CF requerido, se muestran los siguientes botones, en los cuales deberá dar clic, según lo requiera:

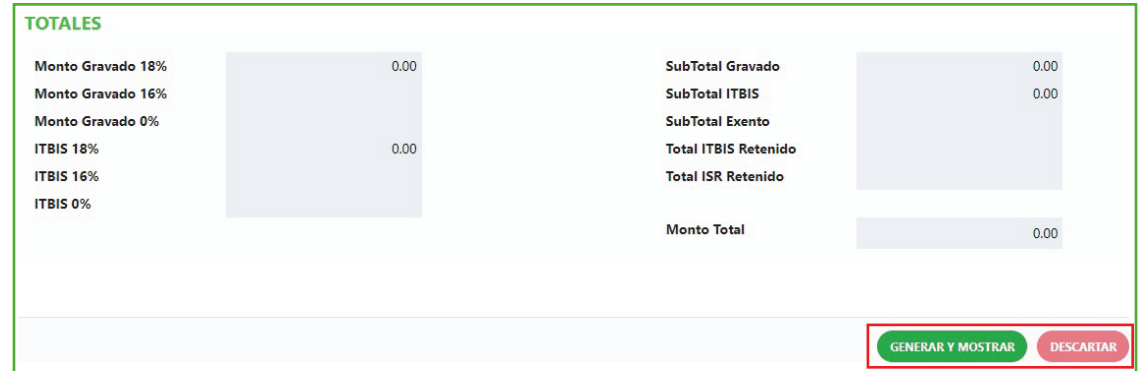

 $3$  No aplica para los tipos de e-CF: Gastos Menores Electrónico, Regímenes Especiales Electrónico,  $3$ Exportaciones Electrónico y Pagos al Exterior Electrónico.

 $^4$  No aplica para los tipos de e-CF: Gastos Menores Electrónico, Regímenes Especiales Electrónico y Pagos al Exterior Electrónico.

<sup>&</sup>lt;sup>5</sup> No aplica para el tipo de e-CF correspondiente a Exportaciones Electrónico.

1) Generar y Mostrar: esta opción permite visualizar y validar el e-CF completado, previo a la firma y envío a Impuestos Internos. Al dar clic sobre este botón se mostrará una ventana emergente, en donde podrá seleccionar el Formato deseado:

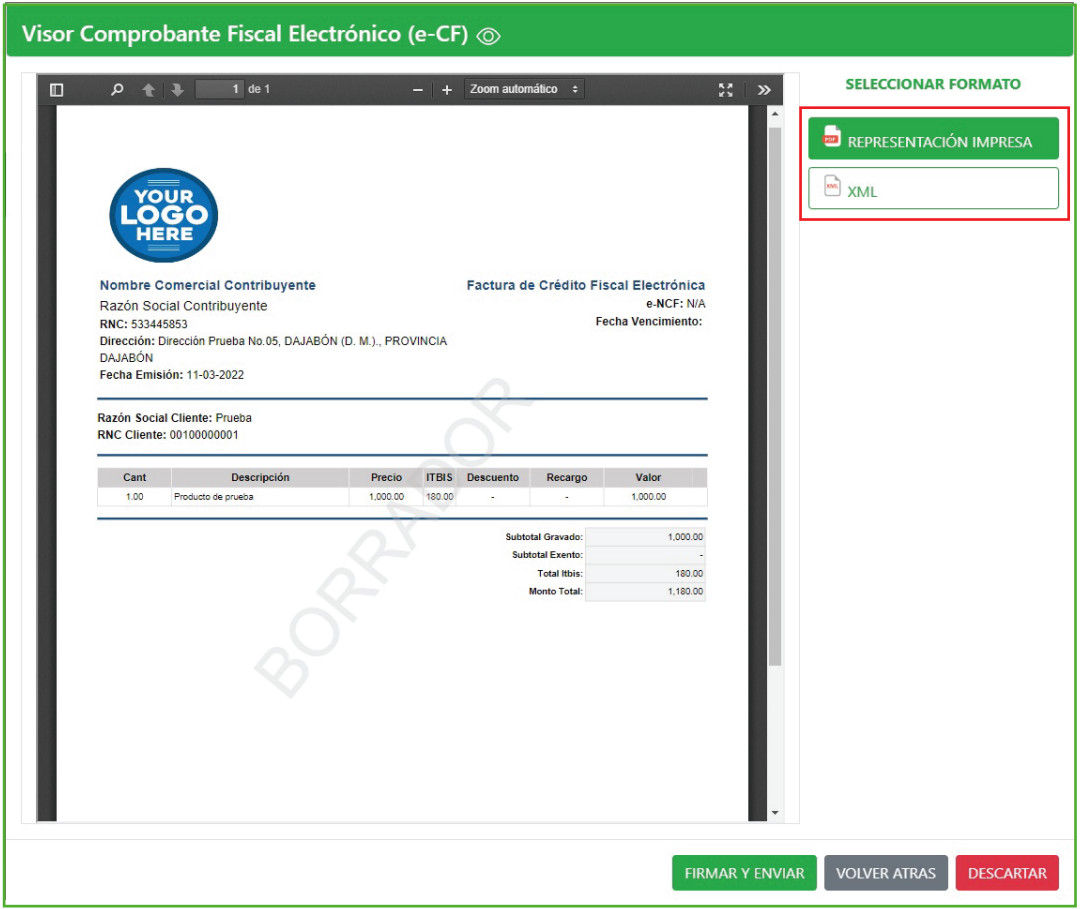

a) Representación Impresa: esta opción muestra la representación impresa del e-CF, tipo borrador.

**b** XML: al dar clic en esta opción se visualizará el e-CF en formato XML a modo de sólo lectura (no editable).

2 Descartar: Sólo se habilitará a partir de haber dado clic encima del botón "Volver Atrás", donde se retornará a la pantalla principal para poder usarlo en caso de no proceder con el e-CF realizado y borrar todo el contenido de la factura.

Al dar clic en "Descartar", se mostrará una ventana emergente con la pregunta de confirmación "¿Desea descartar lo realizado hasta el momento para este tipo de e-CF?", en donde podrá seleccionar Sí o No.

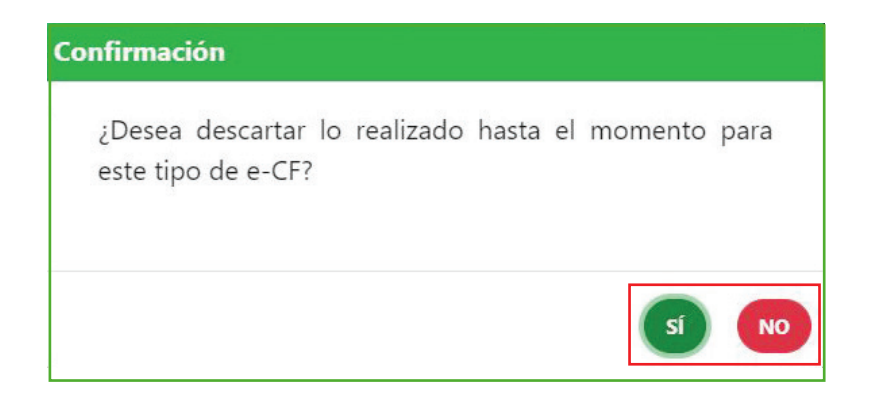

Si pulsa el botón Sí, se retornará a la pantalla de "Emitir e-CF" con el tipo de e-CF que había a completarse sin guardar las informaciones completadas hasta el momento.

Si el contribuyente pulsa el botón No, la ventana emergente dejará de mostrarse y quedará nuevamente en la pantalla que posee las opciones de "FIRMAR Y ENVIAR", "VOLVER ATRÁS" y "DESCARTAR", conteniendo el e-CF que se ha realizado tal cual estaba.

Paso 4. Luego de completar y revisar los campos correspondientes al tipo de e-CF seleccionado, pulse FIRMAR Y ENVIAR, en donde el usuario autorizado como firmante podrá realizar el proceso de firmado digitalmente, por lo que, se mostrará una ventana emergente con las siguientes opciones:

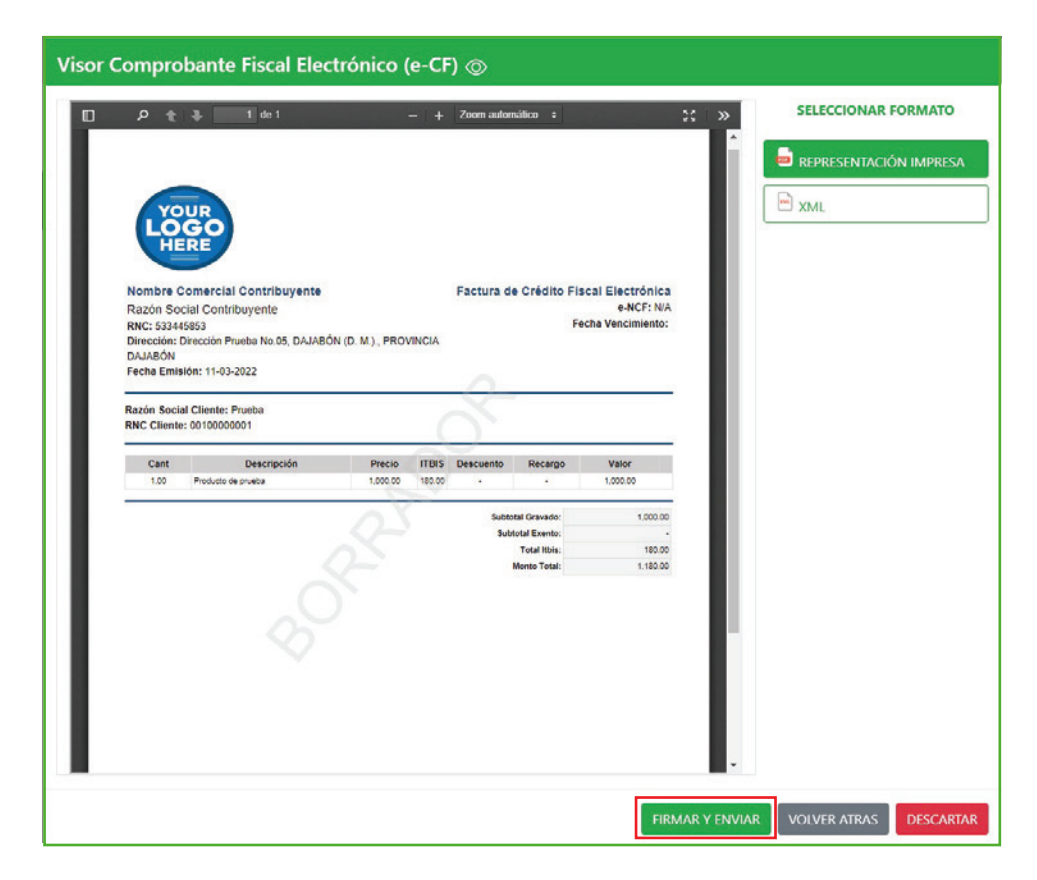

- **© CERTIFICADO DIGITAL:** en este campo deberá dar clic para seleccionar su certificado digital y cargarlo por esta vía $\cdot$ .
- CLAVE PRIVADA DEL CERTIFICADO: en este campo deberá colocar su contraseña o clave correspondiente al certificado digital que posee . 7

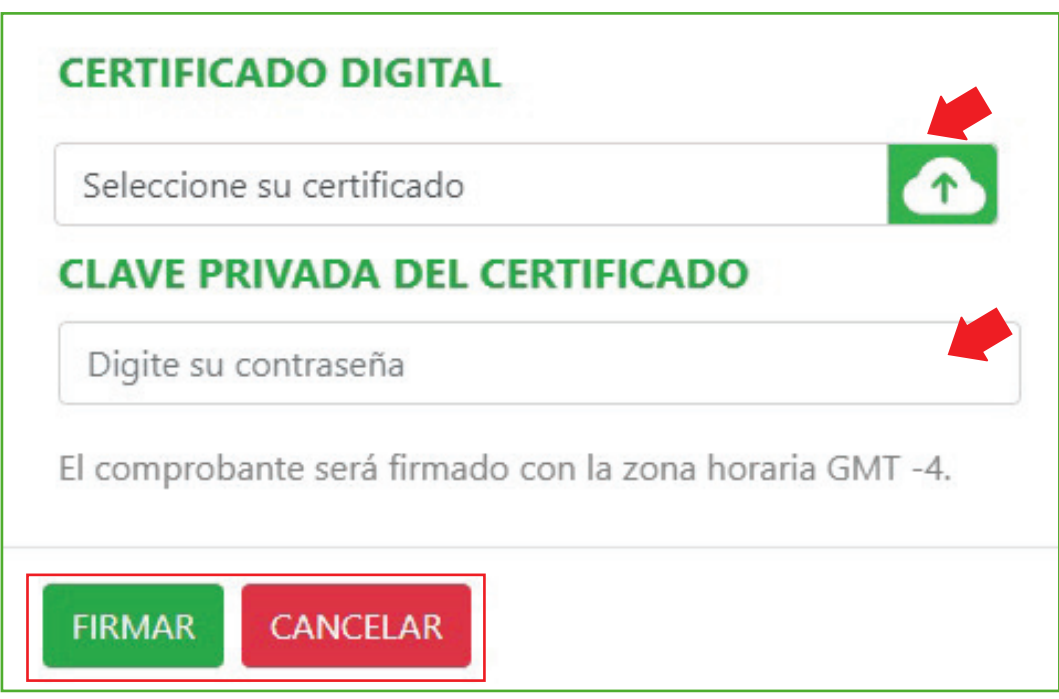

Luego de completadas las acciones de los campos anteriores, podrá dar clic en uno de los siguientes botones:

**• Firmar:** al dar clic en este botón, el e-CF realizado quedará firmado digitalmente y se enviará de manera automática a DGII para su validación.

En este proceso, el Facturador Gratuito asignará de manera automática el siguiente e-NCF que encuentre disponible, correspondiente al RNC/Cédula logueado en el Facturador Gratuito.

Podrá dar clic al botón "Aceptar" y se mostrará la pantalla de la sección de "Consultas", permitiendo la verificación del estado en DGII y demás detalles por esa vía.

 $^6$  El certificado digital debe estar previamente descargado en su PC y listo para su uso.

Certificado Digital de Personas Físicas para Procedimientos Tributarios. 7

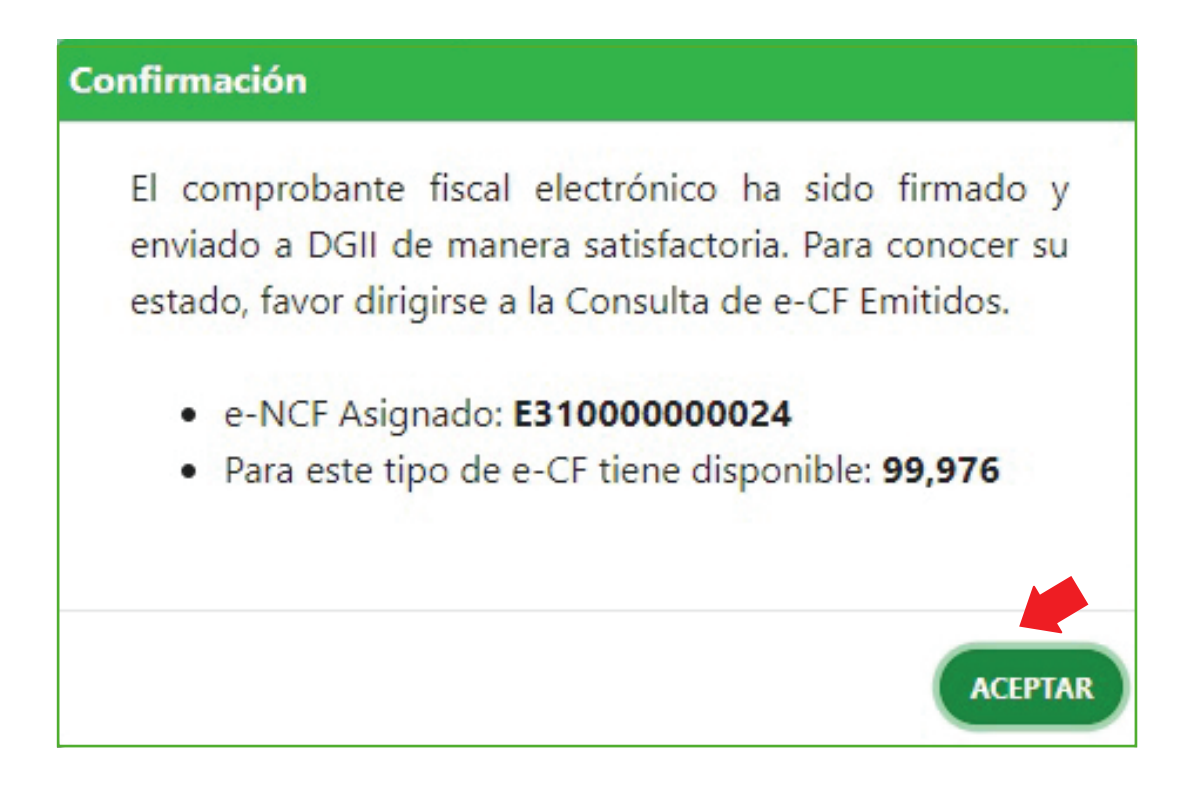

**© CANCELAR:** al dar clic en este botón, la ventana emergente dejará de mostrarse y quedará nuevamente en la pantalla que posee las opciones de "FIRMAR Y ENVIAR", "VOLVER ATRÁS" y "DESCARTAR", conteniendo el e-CF que se ha realizado tal cual estaba.

b) VOLVER ATRÁS: al dar clic en este botón, retornará a la pantalla de "Emitir e-CF" conteniendo las informaciones del e-CF que se encuentra realizando, cuando el e-CF aún no ha sido firmado ni enviado a Impuestos Internos.

c) DESCARTAR: al dar clic en este botón, en caso de no proceder con la firma del e-CF realizado, se mostrará una ventana emergente con la pregunta de confirmación "¿Desea descartar lo realizado hasta el momento para este tipo de e-CF?", en donde podrá seleccionar Sí o No.

#### Visualización de la Representación Impresa Firmada:

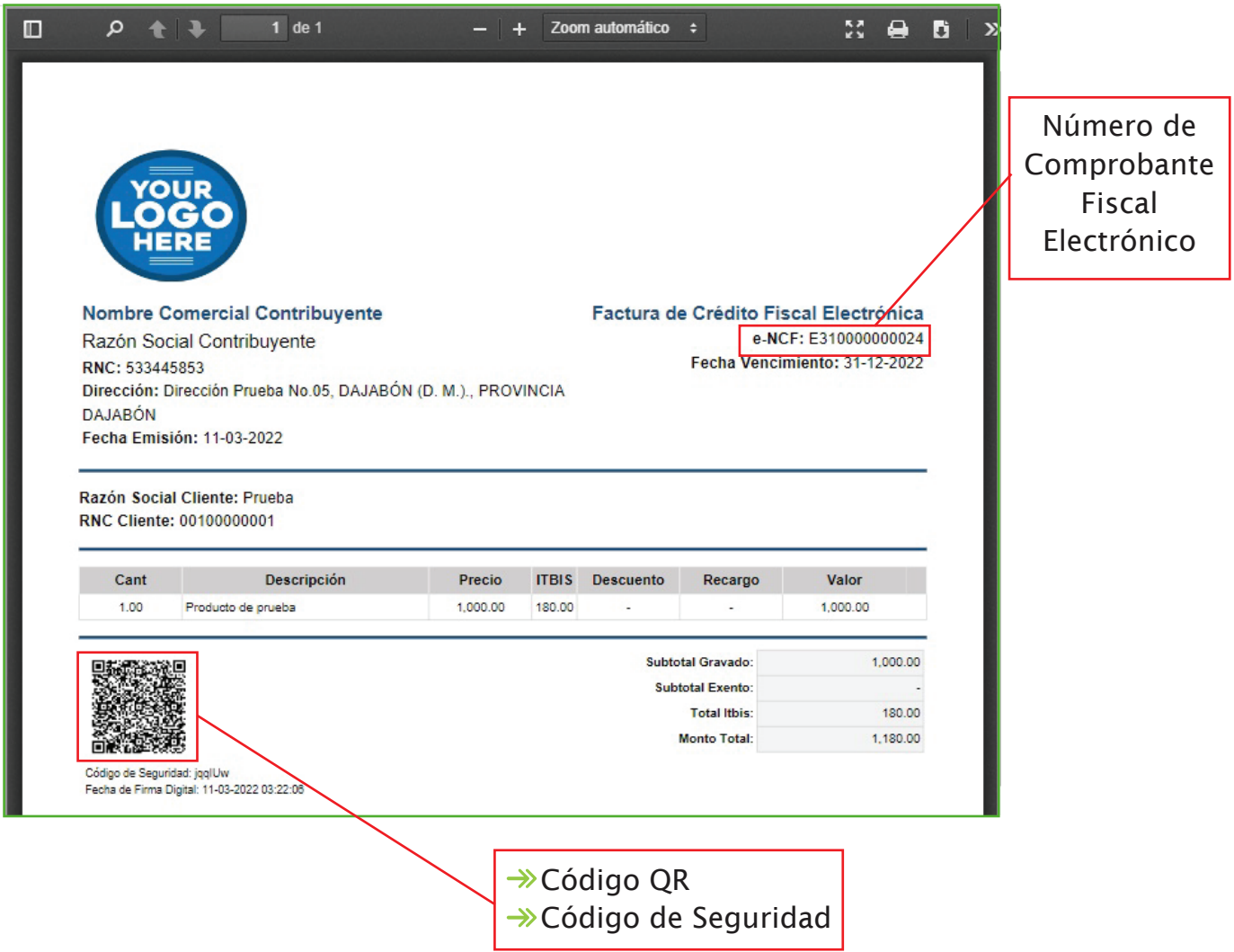

#### III. CONSULTAS EN EL FACTURADOR GRATUITO DE FE

Esta sección permite al usuario del Facturador Gratuito de FE, consultar los Comprobantes Fiscales Electrónicos que han sido manejados a través de esta herramienta, tales como los e-CF Emitidos y Recibidos.

Para realizar consultas de sus e-CF, podrá hacerlo de acuerdo con los siguientes pasos:

Paso 1. Dar clic en "Consultas", o en Consultas: "Consultar últimos e-CF emitidos y recibidos aquí", donde se habilitarán todos los campos creados para estos fines.

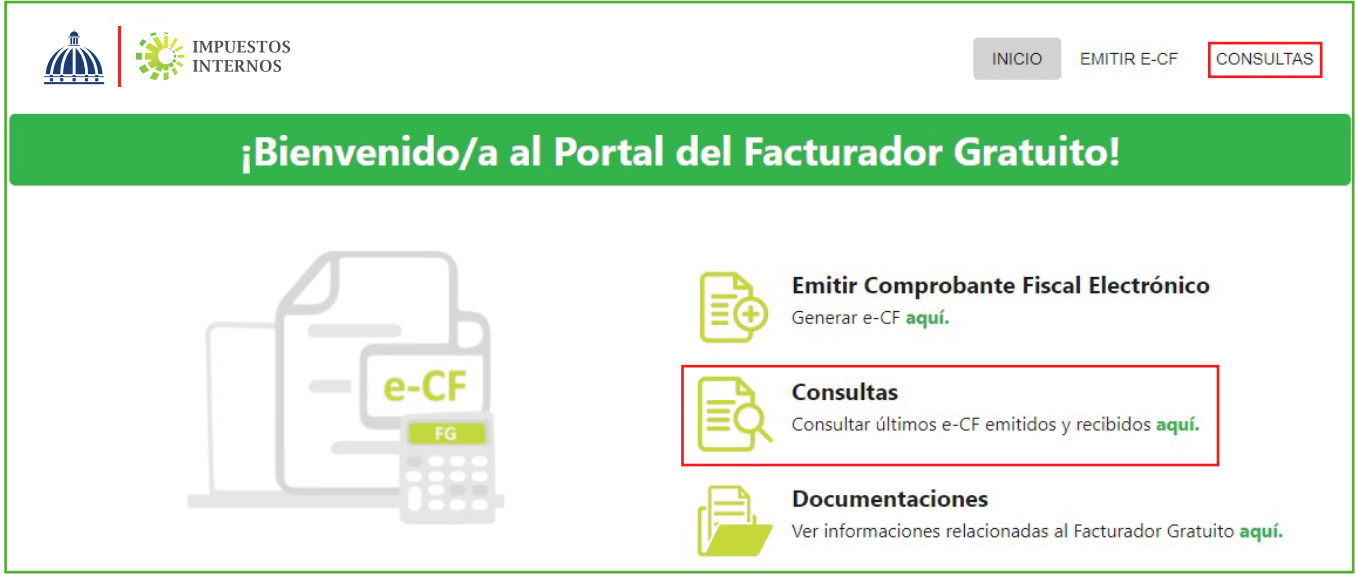

Paso 2. Con los campos de consulta habilitados, podrá completar aquellos que son requeridos de acuerdo con lo que desea consultar o bien filtrar con las opciones existentes. Los campos de consulta que posee esta sección son los siguientes y pueden ser completados más de uno (1) de estos para obtener datos más específicos:

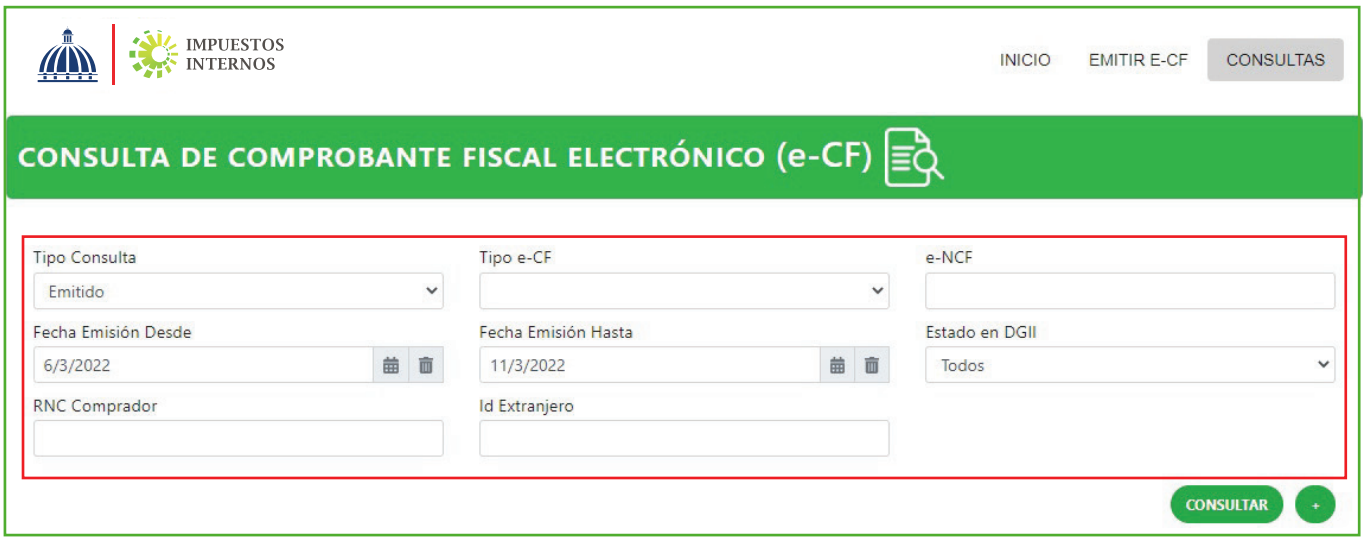

Tipo Consulta: en este campo se muestra una lista desplegable con las opciones de Emitido y Recibido, el cual podrá ser editado conforme la información deseada, conteniendo parámetros de búsqueda dependiendo de su selección.

#### Parámetros de búsqueda cuando se trata de la opción:

a) Emitido: en esta opción podrá visualizar los e-CF que fueron emitidos por el RNC/Cédula logueado, a través del Facturador Gratuito de FE.

En esta opción se tendrán los siguientes campos adicionales que permitirá la delimitación de consulta, conforme sea requerido:

1)Tipo de e-CF: Al dar clic sobre este campo, se mostrará un listado desplegable para que se pueda seleccionar un tipo de e-CF en particular, seguido podrá dar clic al botón "Consultar" para obtener el resultado requerido (si aplica).

2) e-NCF: en este campo podrá digitar una secuencia de e-CF y dar clic al botón "Consultar", para obtener el resultado de dicho e-NCF en particular.

3) Fecha Emisión Desde: en este campo tipo calendario tiene seleccionada por defecto la fecha de cinco (5) días anteriores a la fecha actual de uso de la herramienta; sin embargo, podrá seleccionar la fecha de inicio que desee para delimitar la búsqueda y dar clic al botón "Consultar", para obtener el resultado requerido.

4) Fecha Emisión Hasta: este campo tipo calendario tiene seleccionada por defecto la fecha actual de cuando se esté usando la herramienta, además podrá elegir la fecha final que desee para delimitar la búsqueda y dar clic al botón "Consultar", para obtener el resultado requerido.

5) Estado en DGII: este campo contiene una lista desplegable con las diferentes opciones a elegir, conforme sea requerido:

- Todos: esta opción permite consultar todos los Estados en DGII que posean sus e-CF emitidos en el Facturador Gratuito, los cuales son "Aceptado", "Rechazado", En proceso" y "Aceptado Condicional".
- Aceptado: indica que el e-CF recibido en la DGII es válido para fines tributarios.
- Rechazado: indica que el e-CF no es válido para fines tributarios, por lo tanto, no se considera recibido en Impuestos Internos.
- En proceso: indica que el e-CF aún no ha sido validado por DGII, por lo que, deberá consultarse de nuevo con un tiempo prudencial para conocer el resultado.

Aceptado Condicional: indica la advertencia al Emisor Electrónico que, aunque el documento tiene validez para fines tributarios porque ha sido aceptado por DGII, existe una irregularidad que no amerita el rechazo, pero que debe ser observada y corregida para la emisión de futuros comprobantes.

6) RNC Comprador: en este campo podrá digitar el RNC/Cédula a quien le ha emitido el/los e-CF que desea consultar.

7) Id Extranjero: en este campo podrá digitar el identificador del extranjero a quien le ha emitido el/los e-CF que desea consultar.

Paso 3. A partir de haber seleccionado cualquier parámetro de búsqueda requerido para ser consultado, podrá dar clic en el botón "Consultar".

A partir de haber dado clic al botón "Consultar", se mostrará el detalle de las siguientes columnas de datos conforme aplique y de no tener información, le indicará el mensaje "No hay datos que mostrar":

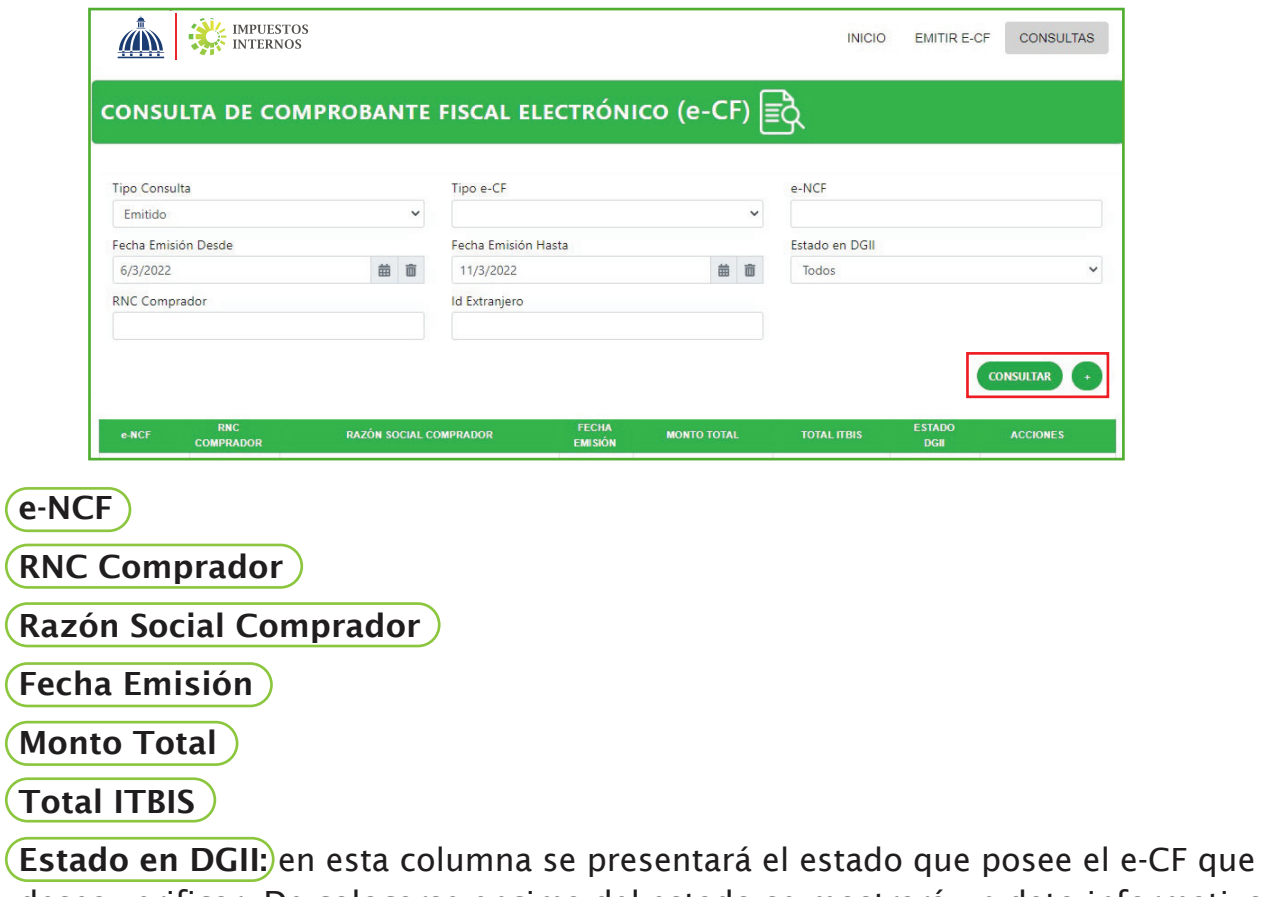

0000000

desea verificar. De colocarse encima del estado se mostrará un dato informativo que dice: "Ver mensajes de Estado del e-CF".

Asimismo, sólo en caso de que el e-CF tenga "Estado DGII" de "Rechazado" o "Aceptado Condicional", podrá dar clic sobre el estado y se mostrará una ventana emergente con el motivo correspondiente.

Acciones: en esta columna podrá colocar el cursor encima de los íconos que posee y presentarán los siguientes nombres, que al dar clic en cualquiera de ellos permitirán las acciones de consulta correspondientes:

- a) Ver más: esta opción se habilitará en caso de generarse más informaciones para mostrar.
- b) Visualizar e-CF:

REPRESENTACIÓN IMPRESA: esta opción permite la visualización de la representación impresa del e-CF, con las opciones de poder ser impresa, descargada en formato pdf o enviada vía el Ser**vicio Recepción de e-CF**<sup>8</sup> al comprador en formato XML.

En caso de que el e-CF tenga Estado DGII "Rechazado", la RI tendrá una marca de agua indicando: "e-CF sin valor fiscal", ya que no podrá ser usada para fines fiscales.

VER XML: al dar clic en esta opción se visualizará el e-CF en formato XML a modo de sólo lectura (no editable).

ENVIAR XML AL COMPRADOR: esta opción permite el envío del XML del e-CF vía el Servicio Recepción de e-CF<sup>8</sup> al comprador y sólo se habilita cuando el e-CF posee los estados de "Aceptado" y "Aceptado condicional".

Al dar clic en esta opción, se mostrará una ventana emergente con la pregunta si ¿Desea enviar el comprobante al comprador?, con dos botones llamados "Aceptar" y "Cancelar", conforme requiera en ese momento.

VOLVER ATRÁS: al dar clic en este botón, retornará a la pantalla de la sección de "Consultas".

Adicional, en la visualización de la RI, se encuentra una barra encima de esta en donde se tienen opciones de búsqueda dentro del contenido de esta, de ajustar tamaño de vista, la opción de "Imprimir" y de "Descargar", que podrán ser de gran utilidad.

 $^8$  El comprador debe ser Emisor Electrónico para estos fines, ya que este debe estar activo en el Directorio  $\,$ de Facturadores Electrónicos.

c) Enviar e-CF al Comprador Electrónico: esta opción permitirá que pueda enviarse el XML del e-CF vía el Servicio Recepción de e-CF al comprador y sólo se habilita cuando el e-CF posee los estados de "Aceptado" y "Aceptado condicional".

Al dar clic en esta opción, se mostrará una ventana emergente con la pregunta si ¿Desea enviar el comprobante al comprador?, con dos botones llamados "Aceptar" y "Cancelar", conforme requiera en ese momento.

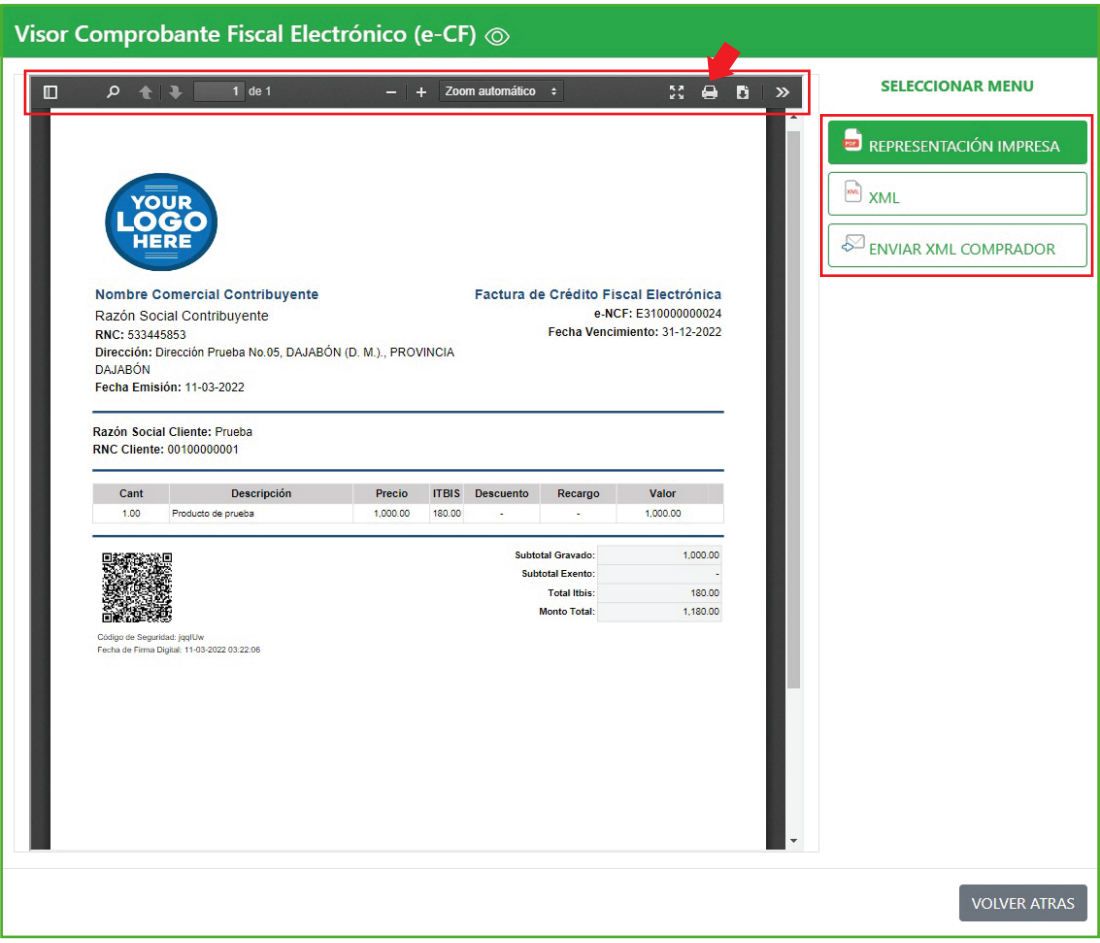

#### Parámetros de búsqueda cuando se trata de la opción:

b) Recibido: al dar clic en este tipo de consulta, podrá visualizar los e-CF que fueron recibidos por el RNC/Cédula logueado, a través del Facturador Gratuito de FE.

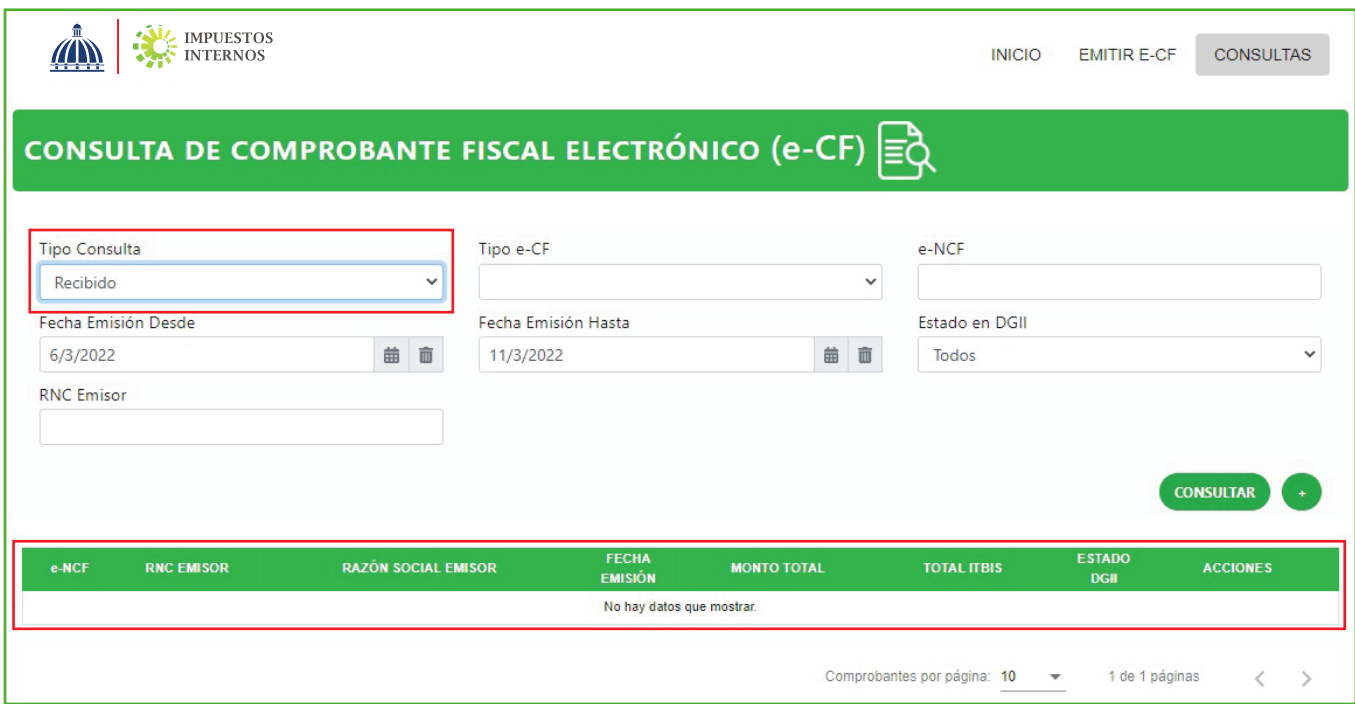

Paso 1. En esta opción podrá seleccionar cualquiera de los siguientes campos<sup>9</sup> permitiendo la delimitación de su consulta, conforme sea requerido:

- Tipo e-CF  $(e$ -NCF $)$ Fecha Emisión Desde  $\sqrt{(}$ Fecha Emisión Hasta $\sqrt{(}$  $\sqrt{(RNC\;Emission:)$ en este campo podrá digitar el RNC/Cédula de quien le ha emitido el/los e-CF a consultar.
- Estado en DGII

 $^9$ Estos campos tendrán la misma funcionalidad que poseen sus homólogos en el Tipo Consulta de Emitido, excepto el campo "RNC Emisor".

Paso 2. Dar clic al botón "Consultar", en donde se mostrará el detalle de las siguientes columnas de datos conforme aplique y de no tener información, le indicará el mensaje "No hay datos que mostrar":

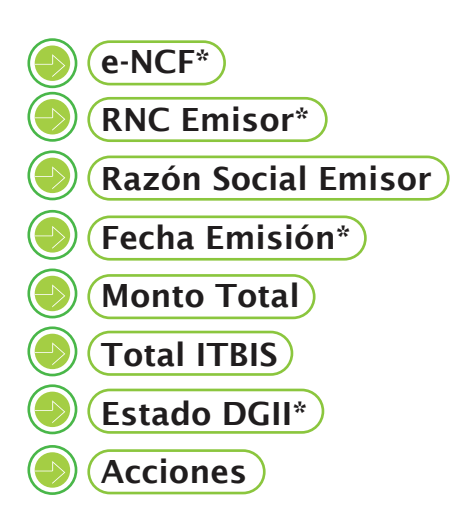

Los datos de las columnas marcadas con un asterisco (\*) pueden ser organizados en orden ascendente y descendente, solo deberá colocarse encima de una de ellas y al mostrarse una flecha, podrá dar clic sobre ella para estos fines.

En la parte final de la pantalla de la sección "Consultas", se encuentran las opciones para el manejo de cantidad de líneas de información que desea visualizar por página y la página que desea consultar pudiendo dar clic a las flechas que posee, conforme lo requiera.

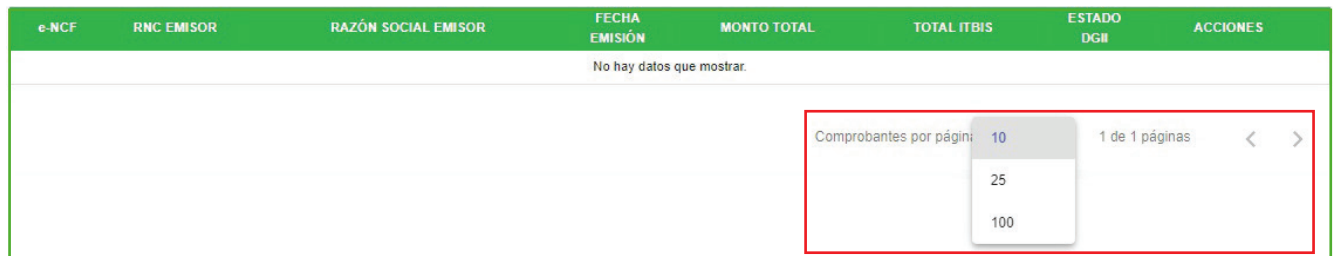

Adicionalmente, al lado del botón "Consultar" se encuentra un botón con el signo más (+), que al dar clic en este, la pantalla se dirigirá a la sección de "Emitir e-CF", donde podrá continuar realizando más Comprobantes Fiscales Electrónicos en ese momento, si desea.

#### IV. DOCUMENTACIONES DEL FACTURADOR GRATUITO DE FE

Esta sección permite al usuario del Facturador Gratuito de FE, poder consultar las documentaciones que se tienen acerca de Facturación Electrónica, llevando a cabo los siguientes pasos:

Paso 1. Luego de haberse logueado en esta herramienta, dar clic en la última opción llamada Documentaciones: "Ver informaciones relacionadas al Facturador Gratuito aquí".

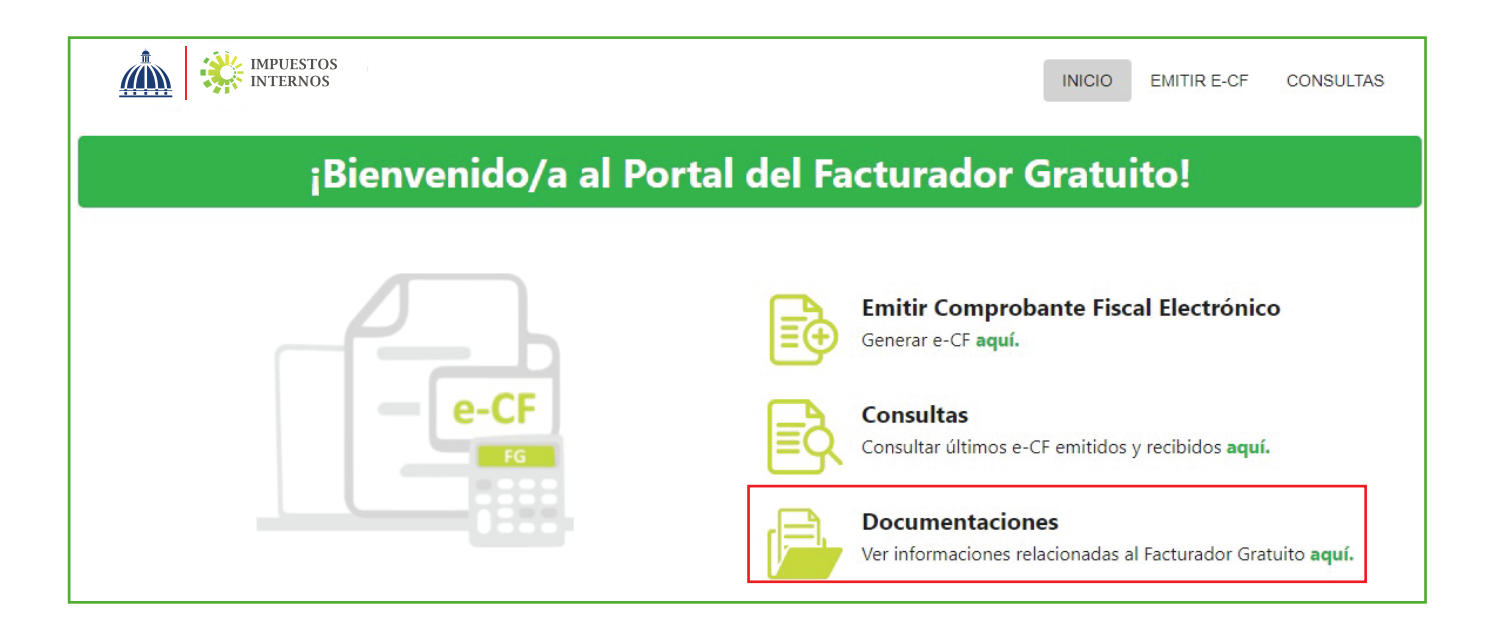

## dgii.gov.do

### Facturación Electrónica

Centro de Contacto: (809) 689-3444, opción 4 Contacto Directo: (809) 287-2009 Correo: facturacionelectronica@dgii.gov.do

En el portal web DGII - Comunidad de Ayuda, categoría "Facturación Electrónica"

IMPUESTOS INTERNOS Marzo 2022

Publicación informativa sin validez legal

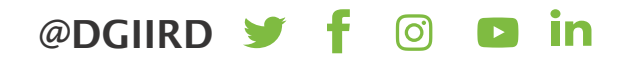